## Dell Precision Workstation T3610 Príru**č**ka majite**ľ**a

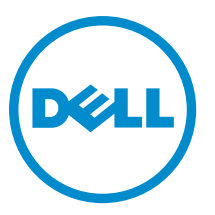

Regula**č**ný model: D01T Regula**č**ný typ: D01T004

## Poznámky, upozornenia a výstrahy

POZNÁMKA: POZNÁMKA uvádza dôležité informácie, ktoré umožňujú lepšie využitie počítača. U

VAROVANIE: UPOZORNENIE ozna**č**uje možné poškodenie hardvéru alebo stratu údajov a uvádza, ako sa vyhnú**ť**  problému.

VÝSTRAHA: VÝSTRAHA ozna**č**uje možné poškodenie majetku, osobné zranenie alebo smr**ť**. ∧

Copyright **©** 2014 Dell Inc. Všetky práva vyhradené. Tento produkt je chránený zákonmi USA a ďalšími medzinárodnými zákonmi o autorských právach a duševnom vlastníctve. Dell™ a logo Dell sú ochrannými známkami spoločnosti Dell Inc. v Spojených štátoch a/ alebo ďalších jurisdikciách. Všetky ostatné tu uvedené značky a názvy môžu byť ochranné známky ich príslušných spoločností.

 $2014 - 03$ 

Rev. A01

## **Obsah**

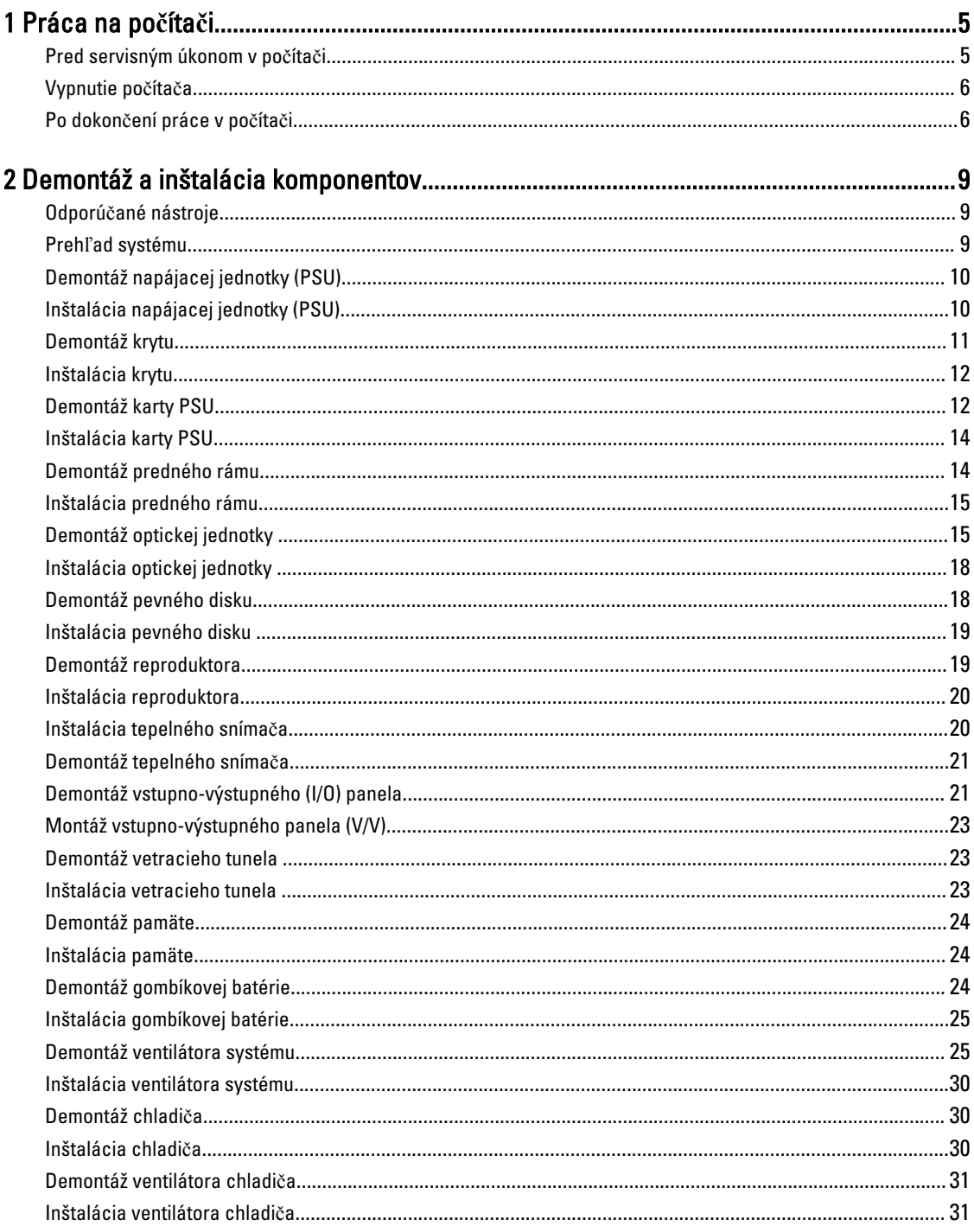

![](_page_3_Picture_3.jpeg)

## <span id="page-4-0"></span>Práca na po**č**íta**č**i

### Pred servisným úkonom v po**č**íta**č**i

Dodržiavajte nasledujúce bezpečnostné pokyny, aby ste sa vyhli prípadnému poškodeniu počítača a zaistili svoju osobnú bezpečnosť. Pokiaľ nie je uvedené inak, každý postup uvádzaný v tomto dokumente predpokladá, že sú splnené nasledujúce podmienky:

- Prečítali ste si bezpečnostné informácie, ktoré boli dodané spolu s počítačom.
- Súčasť sa môže vymeniť alebo, ak ste ju kúpili osobitne, nainštalovať podľa krokov demontáže v obrátenom poradí.

VÝSTRAHA: Skôr než za**č**nete pracova**ť** vnútri po**č**íta**č**a, pre**č**ítajte si bezpe**č**nostné pokyny dodané s po**č**íta**č**om. W. **Ď**alšie informácie o bezpe**č**nosti a overených postupoch nájdete na stránke so zákonnými požiadavkami na adrese www.dell.com/regulatory\_compliance .

VAROVANIE: Ve**ľ**a opráv smie vykonáva**ť** iba oprávnený servisný technik. Môžete vykonáva**ť** iba postupy riešenia problémov a jednoduché opravy, na ktoré vás opráv**ň**ujú dokumentácia produktu alebo pokyny internetového alebo telefonického servisu a tímu technickej podpory. Škody spôsobené opravami, ktoré neboli autorizované spolo**č**nos**ť**ou Dell, nie sú pokryté zárukou. Pre**č**ítajte si bezpe**č**nostné informácie, ktoré boli dodané spolu s produktom, a postupujte pod**ľ**a nich.

VAROVANIE: Uzemnite sa pomocou uzem**ň**ovacieho pásika na zápästí alebo opakovaným dotýkaním sa nenatretého kovového povrchu, napr. konektora na zadnej strane po**č**íta**č**a, aby ste predišli elektrostatickému výboju.

VAROVANIE: So sú**č**iastkami a kartami zaobchádzajte opatrne. Nedotýkajte sa komponentov alebo kontaktov na karte. Kartu držte za jej okraje alebo za jej kovovú montážnu konzolu. Komponenty ako procesor držte za okraje a nie za kolíky.

VAROVANIE: Ak odpájate kábel, potiahnite ho za prípojku alebo pevný **ť**ahací jazý**č**ek, ale nie za samotný kábel. Niektoré káble majú konektor zaistený západkami; pred odpojením takéhoto kábla stla**č**te západky. Konektory od seba odpájajte plynulým **ť**ahom v rovnom smere – zabránite tým ohnutiu kolíkov. Skôr než niektorý kábel zapojíte, presved**č**te sa, **č**i sú oba konektory správne orientované a zarovnané.

POZNÁMKA: Farba počítača a niektorých súčastí sa môže odlišovať od farby uvedenej v tomto dokumente.

Aby nedošlo k poškodeniu počítača, pred vykonaním servisného úkonu v počítači vykonajte nasledujúce opatrenia.

- 1. Pracovný povrch musí byť rovný a čistý, aby sa nepoškriabal kryt počítača.
- 2. Vypnite počítač (pozrite časť Vypnutie počítača).

#### VAROVANIE: Ak chcete odpoji**ť** sie**ť**ový kábel, najskôr odpojte kábel z po**č**íta**č**a a potom ho odpojte zo sie**ť**ového zariadenia.

3. Odpojte od počítača všetky sieťové káble.

Ø

- 4. Odpojte počítač a všetky pripojené zariadenia z elektrických zásuviek.
- 5. Stlačením a podržaním hlavného spínača odpojeného počítača uzemnite systémovú dosku.

1

<span id="page-5-0"></span>6. Demontujte kryt.

VAROVANIE: Než sa dotknete akéhoko**ľ**vek komponentu vo vnútri po**č**íta**č**a, uzemnite sa dotykom nenatretého kovového povrchu – napríklad sa dotknite kovovej zadnej **č**asti po**č**íta**č**a. Po**č**as práce sa pravidelne dotýkajte nenatreného kovového povrchu, aby sa rozptýlila statická elektrina, ktorá by mohla poškodi**ť** vnútorné sú**č**iastky.

#### Vypnutie po**č**íta**č**a

VAROVANIE: Skôr než vypnete po**č**íta**č**, uložte a zatvorte všetky otvorené súbory a zatvorte všetky otvorené programy, aby ste zabránili strate údajov.

- 1. Vypnite operačný systém:
	- V systéme Windows 8:
		- Používanie zariadenia podporujúceho dotyky:
			- a. Prejdite prstom od pravého okraja obrazovky, otvorte ponuku kľúčových tlačidiel a vyberte možnosť Settings (Nastavenia).
			- b. Vyberte  $\circlearrowleft$ , potom kliknite na tlačidlo Vypnúť.
		- Používanie myši:
			- a. Presuňte kurzor do pravého horného rohu obrazovky a kliknite na možnosť Settings (Nastavenia).
			- b. Kliknite na  $\bigcup$  a kliknite na tlačidlo **Vypnút**<sup>2</sup>.
	- V systéme Windows 7:
		- 1. Kliknite na položku Štart
		- 2. Kliknite na položku Vypnú**ť**.

alebo

- 1. Kliknite na položku Štart
- 2. Kliknite na šípku v dolnom pravom rohu ponuky Štart podľa obrázka a kliknite na položku Vypnú**ť**.

![](_page_5_Picture_18.jpeg)

2. Skontrolujte vypnutie počítača a všetkých pripojených zariadení. Ak sa počítač a pripojené zariadenia nevypli pri vypínaní operačného systému automaticky, vypnite ich stlačením a podržaním hlavného vypínača po dobu asi 6 sekúnd.

#### Po dokon**č**ení práce v po**č**íta**č**i

Po skončení postupu inštalácie súčastí sa pred zapnutím počítača uistite, či ste pripojili všetky externé zariadenia, karty a káble.

1. Nasaďte kryt.

#### VAROVANIE: Pred zapojením sie**ť**ového kábla najskôr zapojte kábel do sie**ť**ového zariadenia a potom ho zapojte do po**č**íta**č**a.

2. Pripojte k počítaču prípadné telefónne alebo sieťové káble.

- 3. Pripojte počítač a všetky pripojené zariadenia k ich elektrickým zásuvkám.
- 4. Zapnite počítač.
- 5. Ak je to potrebné, spustením programu Dell Diagnostics preverte, či váš počítač funguje správne.

## <span id="page-8-0"></span>Demontáž a inštalácia komponentov

Táto časť obsahuje podrobné informácie o odstraňovaní alebo inštalácii komponentov vášho počítača.

### Odporú**č**ané nástroje

Postupy uvedené v tomto dokumente môžu vyžadovať použitie nasledujúcich nástrojov:

- Malý plochý skrutkovač
- Krížový skrutkovač
- Malé plastové páčidlo

#### Preh**ľ**ad systému

![](_page_8_Picture_9.jpeg)

#### Obrázok 1. Poh**ľ**ad do vnútra po**č**íta**č**a T3610

- 1. chladič s integrovaným ventilátorom 2. vetracie tunely
- 
- 5. vetrací kanál 6. pevný disk
- 
- 3. predný rám 4. optická jednotka
	-
- 
- 
- <span id="page-9-0"></span>7. kryt ventilu 1988 – 1988 poznamen 1988. napájacia jednotka (PSU)
- 9. karta PCI 10. spínač vniknutia do skrinky

### Demontáž napájacej jednotky (PSU)

- 1. Postupujte podľa pokynov uvedených v časti Pred servisným úkonom v po*č*íta*č*i.
- 2. Ak je PSU uzamknuté, odstránením skrutky PSU odomknite PSU. Ďalšie informácie nájdete v časti o funkcii [Zamknutie PSU](#page-36-0).
- 3. Uchopte držiak a zatlačením na modrú poistku uvoľnite PSU.

![](_page_9_Picture_8.jpeg)

4. Uchopte držiak a vysuňte PSU z počítača.

![](_page_9_Picture_10.jpeg)

### Inštalácia napájacej jednotky (PSU)

- 1. Uchopte držiak PSU a zasuňte PSU do počítača.
- 2. Postupujte podľa pokynov uvedených v časti Po dokon*č*ení práce v po*č*íta*č*i.

### <span id="page-10-0"></span>Demontáž krytu

- 1. Postupujte podľa pokynov uvedených v časti Pred servisným úkonom v po*č*íta*č*i.
- 2. Položte počítač na bočnú stranu tak, aby poistka smerovala nahor.

![](_page_10_Picture_3.jpeg)

3. Nadvihnite poistku na uvoľnenie krytu.

![](_page_10_Picture_5.jpeg)

<span id="page-11-0"></span>4. Nadvihnite kryt do 45-stupňového uhla a odnímte ho z počítača.

![](_page_11_Picture_1.jpeg)

### Inštalácia krytu

- 1. Kryt počítača umiestnite na skrinku.
- 2. Zatlačte na kryt počítača, až kým nezacvakne na svoje miesto.
- 3. Postupujte podľa pokynov uvedených v časti Po dokon*č*ení práce v po*č*íta*č*i.

### Demontáž karty PSU

- 1. Riaďte sa postupmi uvedenými v časti Pred prácou na po*č*íta*č*i.
- 2. Demontujte kryt.
- 3. Vysuňte kryt ventilu zo svojej zásuvky smerom dopredu.

![](_page_11_Picture_10.jpeg)

4. Vyberte kryt ventilu z počítača.

![](_page_12_Picture_1.jpeg)

5. Odpojte napájacie káble zo systémovej dosky.

![](_page_12_Picture_3.jpeg)

6. Odskrutkujte skrutky, ktoré držia kartu PSU v zásuvke.

![](_page_12_Picture_5.jpeg)

<span id="page-13-0"></span>7. Vyberte kartu PSU z počítača.

![](_page_13_Picture_1.jpeg)

### Inštalácia karty PSU

- 1. Vráťte kartu PSU do príslušnej zásuvky.
- 2. Utiahnite skrutky, ktoré držia kartu PSU v zásuvke.
- 3. Pripojte napájacie káble ku konektorom na systémovej doske.
- 4. Vráťte kryt ventilu do príslušnej zásuvky.
- 5. Nainštalujte kryt.
- 6. Postupujte podľa pokynov uvedených v časti Po dokon*č*ení práce v po*č*íta*č*i.

### Demontáž predného rámu

- 1. Postupujte podľa pokynov uvedených v časti Pred servisným úkonom v po*č*íta*č*i.
- 2. Demontujte kryt.
- 3. Opatrne odtiahnite od skrinky istiace západky predného rámu, ktoré sú pri hrane predného rámu.

![](_page_13_Picture_13.jpeg)

<span id="page-14-0"></span>4. Pootočte a potiahnite panel rámu smerom od počítača a uvoľnite háčiky na protiľahlom okraji rámu zo skrinky.

![](_page_14_Picture_1.jpeg)

### Inštalácia predného rámu

- 1. Zasuňte háky popri spodnej hrane predného panela do otvorov na prednej časti skrinky.
- 2. Natočte rám smerom k počítaču, aby sa istiace spony predného rámu uchytili a zacvakli na miesto.
- 3. Nainštalujte kryt.
- 4. Postupujte podľa pokynov uvedených v časti Po dokon*č*ení práce v po*č*íta*č*i.

### Demontáž optickej jednotky

- 1. Postupujte podľa pokynov uvedených v časti Pred servisným úkonom v po*č*íta*č*i.
- 2. Demontujte kryt.
- 3. Odpojte dátový a napájací kábel od optickej jednotky.

![](_page_14_Picture_11.jpeg)

4. Uvoľnite káble zo spôn.

![](_page_15_Picture_1.jpeg)

5. Stlačením poistky uvoľnite sponu, ktorá drží káble na boku rámu optickej jednotky.

![](_page_15_Picture_3.jpeg)

6. Stlačte sponu nadol a nadvihnite káble.

![](_page_16_Picture_1.jpeg)

7. Nadvihnite uvoľňovaciu západku v hornej časti rámu optického disku.

![](_page_16_Picture_3.jpeg)

8. Držiac uvoľňovacej západky vysuňte rám optickej jednotky z priehradky optickej jednotky.

![](_page_16_Picture_5.jpeg)

### <span id="page-17-0"></span>Inštalácia optickej jednotky

- 1. Nadvihnite uvoľňovaciu západku a zasuňte rám optickej jednotky do priehradky optickej jednotky.
- 2. Stlačením poistky uvoľnite sponu a uchyť te káble v držiaku.
- 3. Zapojte napájací kábel do zadnej časti optickej jednotky.
- 4. Zapojte údajový kábel k zadnej časti optickej jednotky.
- 5. Nainštalujte kryt.
- 6. Postupujte podľa pokynov uvedených v časti Po dokon*č*ení práce v po*č*íta*č*i.

### Demontáž pevného disku

- 1. Postupujte podľa pokynov uvedených v časti Pred servisným úkonom v po*č*íta*č*i.
- 2. Demontujte kryt.
- 3. Odpojte napájací a dátový kábel od pevného disku.

![](_page_17_Picture_11.jpeg)

4. Zatlačte na poistky na obidvoch stranách konzoly pevného disku.

![](_page_17_Picture_13.jpeg)

<span id="page-18-0"></span>5. Vysuňte pevný disk z priehradky.

![](_page_18_Picture_1.jpeg)

6. Ak je inštalovaný 2,5" pevný disk, odstráňte skrutky a vydvihnite jednotku z rámu pevného disku.

![](_page_18_Picture_3.jpeg)

### Inštalácia pevného disku

- 1. Ak je v počítači inštalovaný 2,5" pevný disk, vložte pevný disk na rám pevného disku a utiahnutím skrutiek uchyťte pevný disk.
- 2. Stlačte poistky na ráme pevného disku zasuňte ho do priehradky.
- 3. Zapojte napájací kábel pevného disku.
- 4. Zapojte údajový kábel pevného disku.
- 5. Nainštalujte kryt.
- 6. Postupujte podľa pokynov uvedených v časti Po dokon*č*ení práce v po*č*íta*č*i.

### Demontáž reproduktora

- 1. Postupujte podľa pokynov uvedených v časti Pred prácou na po*č*íta*č*i.
- 2. Demontujte kryt.

<span id="page-19-0"></span>3. Odpojte kábel reproduktora od systémovej dosky.

![](_page_19_Picture_1.jpeg)

4. Stlačte sponu, nadvihnite a vyberte reproduktor.

![](_page_19_Picture_3.jpeg)

### Inštalácia reproduktora

- 1. Namontujte späť reproduktor a zapnite sponu.
- 2. Pripojte kábel reproduktora k systémovej doske.
- 3. Nainštalujte kryt.
- 4. Postupujte podľa pokynov uvedených v časti Po dokon*č*ení práce v po*č*íta*č*i.

#### Inštalácia tepelného sníma**č**a

Ø POZNÁMKA: Tepelný snímač je voliteľným komponentom a nemusí tvoriť súčasť dodávky vášho počítača.

- 1. Namontujte späť tepelný snímač do príslušného otvoru pripevnite ho poistkou k počítaču.
- 2. Nainštalujte kryt.
- 3. Postupujte podľa pokynov uvedených v časti Po dokončení práce v počítači.

### <span id="page-20-0"></span>Demontáž tepelného sníma**č**a

POZNÁMKA: Tepelný snímač je voliteľným komponentom a nemusí tvoriť súčasť dodávky vášho počítača. Ű

- 1. Postupujte podľa pokynov uvedených v časti Pred prácou na po*č*íta*č*i.
- 2. Demontujte kryt.
- 3. Otvorte poistku, ktorá drží tepelný snímač, a vyberte ho z počítača.

![](_page_20_Picture_5.jpeg)

### Demontáž vstupno-výstupného (I/O) panela

- 1. Riaďte sa postupmi uvedenými v časti Pred prácou na po*č*íta*č*i.
- 2. Demontujte nasledujúce komponenty:
	- a. kryt
	- b. predný rám
- 3. Odskrutkujte skrutky, ktoré držia modul USB 3.0 na vstupno-výstupnom paneli.

![](_page_20_Picture_12.jpeg)

4. Vyberte modul USB 3.0 zo skrinky.

![](_page_21_Picture_1.jpeg)

5. Odpojte káble a uvoľnite vstupno-výstupný panel.

![](_page_21_Picture_3.jpeg)

6. Odskrutkujte skrutky, ktoré upevňujú vstupno-výstupný panel ku skrinke.

![](_page_21_Picture_5.jpeg)

7. Demontujte vstupno-výstupný panel zo skrinky.

![](_page_21_Picture_7.jpeg)

### <span id="page-22-0"></span>Montáž vstupno-výstupného panela (V/V)

- 1. Namontujte späť vstupno-výstupný panel do zásuvky.
- 2. Utiahnite skrutky, ktoré upevňujú vstupno-výstupný panel ku skrinke.
- 3. Pripojte káble k prednému vstupno-výstupnému panelu.
- 4. Zasuňte modul USB 3.0 do zásuvky.
- 5. Zaskrutkujte skrutky, ktoré držia modul USB 3.0 na vstupno-výstupnom paneli.
- 6. Nainštalujte nasledujúce komponenty:
	- a. predný rám
	- b. kryt
- 7. Postupujte podľa pokynov uvedených v časti Po dokon*č*ení práce v po*č*íta*č*i.

#### Demontáž vetracieho tunela

U POZNÁMKA: Vetrací tunel je voliteľným komponentom a nemusí tvoriť súčasť dodávky vášho počítača.

- 1. Postupujte podľa pokynov uvedených v časti Pred servisným úkonom v po*č*íta*č*i.
- 2. Demontujte nasledujúce komponenty:
	- a. kryt
	- b. optická jednotka
- 3. Potlačte nadol modrú istiacu západku a nadvihnite modul vetracieho tunela.

![](_page_22_Picture_17.jpeg)

4. Zopakujte krok 3 aj pre odstránenie druhého modulu vetracieho tunela z počítača.

#### Inštalácia vetracieho tunela

POZNÁMKA: Vetrací tunel je voliteľným komponentom a nemusí tvoriť súčasť dodávky vášho počítača. Ø

- 1. Nainštalujte základňu vetracieho tunela do skrinky počítača.
- 2. Umiestnite modul vetracieho tunela na základňu vetracieho tunela a zatlačte ho, až kým nezaklapne na svoje miesto.
- <span id="page-23-0"></span>3. Nainštalujte nasledujúce komponenty:
	- a. optická jednotka
	- b. kryt
- 4. Postupujte podľa pokynov uvedených v časti Po dokon*č*ení práce v po*č*íta*č*i.

### Demontáž pamäte

- 1. Postupujte podľa pokynov uvedených v časti Pred servisným úkonom v po*č*íta*č*i.
- 2. Demontuite nasledujúce komponenty:
	- a. kryt
	- b. vetrací tunel (ak je k dispozícii)
- 3. Zatlačte na istiace spony pamäte na bokoch pamäťového modulu, nadvihnite pamäťový modul a vyberte ho z počítača.

![](_page_23_Picture_10.jpeg)

### Inštalácia pamäte

- 1. Vložte pamäťový modul do zásuvky pamäte.
- 2. Zatlačte na pamäťový modul, až kým nezacvakne na svoje miesto.
- 3. Nainštalujte nasledujúce komponenty:
	- a. vetrací tunel (ak je k dispozícii)
	- b. kryt
- 4. Postupujte podľa pokynov uvedených v časti Po dokon*č*ení práce v po*č*íta*č*i.

#### Demontáž gombíkovej batérie

- 1. Postupujte podľa pokynov uvedených v časti Pred servisným úkonom v po*č*íta*č*i.
- 2. Demontujte nasledujúce komponenty:
	- a. kryt
	- b. vetrací tunel (ak je k dispozícii)

<span id="page-24-0"></span>3. Stlačte uvoľňovaciu páčku smerom od batérie, aby batéria vyskočila z objímky. Potom vyberte gombíkovú batériu z počítača.

![](_page_24_Picture_1.jpeg)

### Inštalácia gombíkovej batérie

- 1. Vložte gombíkovú batériu do otvoru na systémovej doske.
- 2. Zatlačte na gombíkovú batériu smerom nadol, kým uvoľňovacia západka neposkočí naspäť na miesto a neuchytí ju.
- 3. Nainštalujte nasledujúce komponenty:
	- a. kryt
	- b. vetrací tunel (ak je k dispozícii)
- 4. Postupujte podľa pokynov uvedených v časti Po dokon*č*ení práce v po*č*íta*č*i.

### Demontáž ventilátora systému

- 1. Postupujte podľa pokynov uvedených v časti Pred servisným úkonom v po*č*íta*č*i.
- 2. Demontujte nasledujúce komponenty:
	- a. kryt
	- b. spínač vniknutia do skrinky
	- c. karta PCI
	- d. pevný disk
	- e. optická jednotka
- 3. Zveste kábel systémovej dosky z príchytky.

![](_page_24_Picture_18.jpeg)

4. Odstráňte skrutku, ktorá drží kovovú platničku na ventilátore systému.

![](_page_25_Picture_1.jpeg)

5. Uvoľnite kovovú platničku stlačením poistiek na obidvoch stranách.

![](_page_25_Picture_3.jpeg)

6. Vydvihnite kovovú platničku zo skrinky.

![](_page_26_Picture_1.jpeg)

7. Vyberte skrutky, ktoré držia stojan jednotiek.

![](_page_26_Picture_3.jpeg)

8. Posunutím poistky uvoľnite vzduchový ventil.

![](_page_26_Picture_5.jpeg)

9. Odstráňte vzduchový ventil z počítača.

![](_page_27_Picture_1.jpeg)

10. Odpojte káble ventilátora systému od systémovej dosky.

![](_page_27_Picture_3.jpeg)

11. Odstráňte skrutky, ktoré držia zostavu ventilátora systému v skrinke.

![](_page_27_Picture_5.jpeg)

12. Vydvihnite zostavu ventilátora systému zo skrinky.

![](_page_28_Picture_1.jpeg)

13. Vypáčením priechodiek demontujte ventilátory systému zo zostavy ventilátora systému.

![](_page_28_Picture_3.jpeg)

VAROVANIE: Použitie prílišnej sily môže poškodi**ť** priechodky.

14. Demontujte ventilátory systému zo zostavy ventilátora systému.

![](_page_28_Picture_6.jpeg)

### <span id="page-29-0"></span>Inštalácia ventilátora systému

- 1. Umiestnite ventilátory na zostavu ventilátora a pripevnite priechodky.
- 2. Vložte zostavu ventilátora do skrinky.
- 3. Nainštalujte skrutky, ktoré držia zostavu ventilátora v skrinke.
- 4. Pripojte kábel ventilátora systému k príslušným konektorom na systémovej doske.
- 5. Káble ventilátora systému presuňte cez otvor v module ventilátora systému do smeru systémovej dosky.
- 6. Umiestnite vzduchový ventil do otvoru v počítači a zasuňte poistky.
- 7. Zaskrutkujte skrutky, ktoré držia stojan jednotiek.
- 8. Vráť te kovovú platničku a zaskrutkujte skrutku, ktorá drží kovovú platničku na ventilátore systému.
- 9. Usporiadajte kábel systémovej dosky a zapojte ho do príslušného konektora.
- 10. Nainštalujte nasledujúce komponenty:
	- a. optická jednotka
	- b. pevný disk
	- c. karta PCI
	- d. spínač vniknutia do skrinky
	- e. kryt
- 11. Postupujte podľa pokynov uvedených v časti Po dokon*č*ení práce v po*č*íta*č*i.

### Demontáž chladi**č**a

- 1. Postupujte podľa pokynov uvedených v časti Pred servisným úkonom v po*č*íta*č*i.
- 2. Demontujte kryt.
- 3. Vykonajte nasledujúce kroky:
	- a. Odpojte kábel chladiča od systémovej dosky [1].
	- b. Povoľte skrutky, ktoré držia chladič [2].
	- c. Nadvihnite chladič a vyberte ho z počítača [3].

![](_page_29_Picture_24.jpeg)

### Inštalácia chladi**č**a

- 1. Vložte chladič do počítača.
- 2. Utiahnutím skrutiek so zapustenou hlavou pripevnite chladič k systémovej doske.
- 3. Pripojte kábel chladiča k systémovej doske.
- <span id="page-30-0"></span>4. Nainštalujte kryt.
- 5. Postupujte podľa pokynov uvedených v časti Po dokon*č*ení práce v po*č*íta*č*i.

### Demontáž ventilátora chladi**č**a

- 1. Postupujte podľa pokynov uvedených v časti Pred servisným úkonom v po*č*íta*č*i.
- 2. Demontujte nasledujúce komponenty:
	- a. kryt
	- b. chladič
- 3. Vykonajte nasledujúce kroky:
	- a. Odskrutkujte skrutky, ktoré držia ventilátor chladiča v zostave.
	- b. Potlačte priechodky smerom von, aby sa uvoľnil ventilátor chladiča od zostavy.
	- c. Odstráňte ventilátor chladiča zo zostavy chladiča.

![](_page_30_Picture_11.jpeg)

#### Inštalácia ventilátora chladi**č**a

- 1. Zasuňte ventilátor chladiča do zostavy chladiča.
- 2. Zatlačením priechodiek uchyťte ventilátor chladiča k zostave chladiča.
- 3. Nainštalujte nasledujúce komponenty:
	- a. chladič
	- b. kryt
- 4. Postupujte podľa pokynov uvedených v časti Po dokon*č*ení práce v po*č*íta*č*i.

### Demontáž procesora

- 1. Postupujte podľa pokynov uvedených v časti Pred servisným úkonom v po*č*íta*č*i.
- 2. Demontujte nasledujúce komponenty:
	- a. kryt
	- b. vetrací tunel (ak je k dispozícii)
	- c. chladič

<span id="page-31-0"></span>3. Odstránenie procesora:

POZNÁMKA: Kryt procesora držia dve páčky. Sú označené ikonami, ktoré označujú, že ktorú páčku musíte Ø otvoriť ako prvú a ktorú zatvoriť ako prvú.

- a. Držte kryt procesora na mieste a zatlačte na prvú páčku smerom nadol a uvoľnite ju z poistného háčika pohybom nabok.
- b. Zopakujte krok "a" aj pre druhú páčku a uvoľnite ju z poistného háčika.
- c. Nadvihnite a odstráňte kryt procesora.
- d. Nadvihnite procesor, vyberte ho z pätice a vložte do antistatického obalu.

![](_page_31_Figure_6.jpeg)

4. Zopakujte uvedené kroky aj pre odstránenie druhého procesora (ak je prítomný) z počítača. Ak chcete skontrolovať, či má váš počítač pätice pre duálny procesor, prečítajte si časť [Komponenty systémovej](#page-34-0) [dosky.](#page-34-0)

#### Inštalácia procesora

- 1. Vložte procesor do pätice.
- 2. Namontujte späť kryt procesora.

POZNÁMKA: Kryt procesora držia dve páčky. Sú označené ikonami, ktoré označujú, že ktorú páčku musíte otvoriť ako prvú a ktorú zatvoriť ako prvú.

- 3. Zasunutím prvej páčky do poistného háčika pohybom nabok uchyť te procesor.
- 4. Zopakujte krok "3" aj pre druhú páčku a zasuňte ju do poistného háčika.
- <span id="page-32-0"></span>5. Nainštalujte nasledujúce komponenty:
	- a. chladič
	- b. vetrací tunel (ak je k dispozícii)
	- c. kryt
- 6. Postupujte podľa pokynov uvedených v časti Po dokon*č*ení práce v po*č*íta*č*i.

### Demontáž systémovej dosky

- 1. Riaďte sa postupmi uvedenými v časti Pred prácou na po*č*íta*č*i.
- 2. Demontujte nasledujúce komponenty:
	- a. PSU
	- b. kryt
	- c. optická jednotka
	- d. gombíková batéria
	- e. teplotný snímač
	- f. pevný disk
	- g. ventilátor systému
	- h. karta PSU
	- i. karta PCI
	- j. Vstupno-výstupný panel
	- k. reproduktory
	- l. chladič
	- m. ventilátor chladiča
	- n. pamäťové moduly
	- o. procesor
- 3. Odpojte všetky káble zo systémovej dosky.

![](_page_32_Picture_24.jpeg)

<span id="page-33-0"></span>4. Odstráňte skrutky, ktoré držia systémovú dosku v skrinke.

![](_page_33_Picture_1.jpeg)

5. Nadvihnite systémovú dosku smerom nahor a vyberte ju z počítača.

![](_page_33_Picture_3.jpeg)

## Inštalácia systémovej dosky

- 1. Zarovnajte systémovú dosku s konektormi portov na zadnej strane skrinky a umiestnite systémovú dosku do skrinky.
- 2. Utiahnite skrutky, ktoré držia systémovú dosku v skrinke.
- 3. Zapojte káble k systémovej doske.
- <span id="page-34-0"></span>4. Nainštalujte nasledujúce komponenty:
	- a. procesor
	- b. pamäťové moduly
	- c. gombíková batéria
	- d. ventilátor chladiča
	- e. chladič
	- f. reproduktor
	- g. Vstupno-výstupný panel
	- h. karta PCI
	- i. karta PSU
	- j. ventilátor systému
	- k. pevný disk
	- l. optická jednotka
	- m. teplotný snímač
	- n. kryt
	- o. napájacia jednotka (PSU)
- 5. Postupujte podľa pokynov uvedených v časti Po dokon*č*ení práce v po*č*íta*č*i.

### Komponenty systémovej dosky

Nasledujúci obrázok zobrazuje komponenty systémovej dosky.

![](_page_35_Figure_0.jpeg)

- 
- 3. zásuvka PCIe 3.0 x16 (zásuvka 4) 4. zásuvka PCIe 2.0 x1 (zásuvka 3)
- 
- 7. konektor USB 3.0 na prednom paneli 8. zásuvky DIMM
- 
- 11. zásuvka procesora 12. zásuvky DIMM
- 13. konektor zvuku na prednom paneli 14. gombíková batéria
- 
- 
- 19. konektor ventilátora systému venetos entre 20. prepojka hesla
- 21. konektor predného panela a USB 2.0 22. konektor vnútorného reproduktora
- 
- 25. 24-kolíkový konektor napájania systému 26. interný konektor USB 2.0
- 27. 8-kolíkový konektor napájania procesora
- 1. zásuvka PCI (zásuvka 6) 2. zásuvka PCIe x16 (PCIe 2.0 zapojená ako x4) (zásuvka 5)
	-
- 5. zásuvka PCIe 3.0 x16 (zásuvka 2) 6. zásuvka PCIe x16 (PCIe 3.0 zapojená ako x8) (zásuvka 1)
	-
- 9. konektor vniknutia 10. konektor ventilátora procesora
	-
	-
- 15. konektor ventilátora pevného disku 16. konektor ventilátora systému
- 17. konektor snímača teploty HDD 18. konektor ventilátora systému
	-
	-
- 23. interný konektor USB 2.0 pre flexbay 24. konektory SATA (HDD0-HDD3 & SATA0-1)
	-

## <span id="page-36-0"></span>**Ď**alšie informácie

b

Táto časť obsahuje informácie o ďalších funkciách, ktoré sú súčasťou vášho počítača.

### Návod k pamä**ť**ovým modulom

Pri konfigurácii systémovej pamäte sa riaďte nasledujúcimi všeobecnými pokynmi, aby ste zabezpečili optimálny výkon svojho počítača:

- Je možné miešať pamäťové moduly rôznych veľkostí (napríklad 2 GB a 4 GB). Všetky osadené kanály však musia obsahovať identické konfigurácie.
- Pamäťové moduly sa musia inštalovať počnúc od prvej zásuvky.

POZNÁMKA: Pamäťové zásuvky v počítači môžu byť v závislosti od hardvérovej konfigurácie označené rôzne, napríklad A1, A2 alebo 1, 2, 3.

- Ak sa pamäťové moduly Quad-rank kombinujú s modulmi Single alebo Dual-rank, moduly Quad-rank sa musia inštalovať do zásuviek s bielymi uvoľňovacími páčkami.
- Ak sa inštalujú pamäťové moduly rôznych rýchlostí, budú fungovať pri rýchlosti najpomalšieho z pamäťových modulov.

### Zámka napájacej jednotky (PSU)

Zámka PSU zabraňuje odstráneniu PSU zo skrinky.

POZNÁMKA: Ak chcete zamknúť alebo odomknúť PSU, vždy sa uistite, že je kryt skrinky odstránený. Informácie o Ø odstránení vetrací tunel (ak je k dispozícii) nájdete v časti Demontáž vetrací tunel (ak je k dispozícii).

Ak chcete zabezpečiť PSU, odstráňte skrutku z miesta skrutky pre odomykanie a zaskrutkujte ju na miesto zamykania. Podobne, ak chcete odomknúť PSU, odstráňte skrutku miesta skrutky pre zamykanie a zaskrutkujte ju na miesto odomykania.

![](_page_36_Figure_14.jpeg)

4

## <span id="page-38-0"></span>Program System Setup (Nastavenie systému)

Program System Setup umožní spravovanie hardvéru vášho počítača a zadanie nastavení na úrovni systému BIOS. Z programu System Setup môžete:

- Zmeniť informácie NVRAM po pridaní alebo odstránení hardvéru počítača
- Zobraziť konfiguráciu systémového hardvéru
- Povoliť alebo zakázať integrované zariadenia
- Nastaviť hraničné hodnoty týkajúce sa výkonu a správy napájania
- Spravovať zabezpečenie vášho počítača

#### Zavádzacia postupnos**ť**

Zavádzacia postupnosť umožní obísť poradie zavádzacích zariadení definované v nástroji System Setup a zaviesť systém priamo z určeného zariadenia (napríklad z optickej jednotky alebo pevného disku). Počas automatického testu po zapnutí počítača (POST), keď sa objaví logo Dell, môžete:

- Spustite program System Setup stlačením klávesu <F2>
- Otvorte ponuku na jednorazové zavedenie systému stlačením klávesu <F12>

Ponuka na jednorazové zavedenie systému zobrazí zariadenia, z ktorých je možné zaviesť systém, a možnosť diagnostiky. Možnosti ponuky zavádzania sú:

- Removable Drive (Vymeniteľná jednotka) (ak je k dispozícii)
- STXXXX Drive (Jednotka STXXXX)

**20 POZNÁMKA:** XXX označuje číslo jednotky SATA.

- Optical Drive (Optická jednotka)
- Diagnostics (Diagnostika)

POZNÁMKA: Ak zvolíte možnosť Diagnostics, zobrazí sa obrazovka diagnostiky ePSA.

Obrazovka s postupnosťou zavádzania systému zobrazí aj možnosť prístupu k obrazovke programu System Setup.

#### Naviga**č**né klávesy

Nasledujúca tabuľka popisuje navigačné klávesy pre nastavenie systému.

![](_page_38_Picture_22.jpeg)

POZNÁMKA: Väčšina zmien, ktoré vykonáte v nastaveniach systému, sa zaznamená, ale bude neúčinná, kým nereštartujete systém.

#### <span id="page-39-0"></span>Tabu**ľ**ka 1. Naviga**č**né klávesy

![](_page_39_Picture_231.jpeg)

### Možnosti programu System Setup

![](_page_39_Picture_3.jpeg)

POZNÁMKA: V závislosti od vášho počítača a zariadení, ktoré sú v ňom nainštalované, sa položky uvedené v tejto časti môžu, ale nemusia zobraziť.

#### Tabu**ľ**ka 2. General (Všeobecné)

![](_page_39_Picture_232.jpeg)

![](_page_40_Picture_235.jpeg)

![](_page_40_Picture_236.jpeg)

![](_page_40_Picture_237.jpeg)

• RAID zapnuté

![](_page_41_Picture_209.jpeg)

![](_page_42_Picture_254.jpeg)

#### Tabu**ľ**ka 4. Video

![](_page_42_Picture_255.jpeg)

#### Tabu**ľ**ka 5. Security (Zabezpe**č**enie)

![](_page_42_Picture_256.jpeg)

![](_page_43_Picture_262.jpeg)

#### Tabu**ľ**ka 6. Secure Boot

![](_page_43_Picture_263.jpeg)

![](_page_43_Picture_264.jpeg)

![](_page_44_Picture_224.jpeg)

pamäťové moduly ECC.

| Možnosť                   | <b>Popis</b>                                                                                                    |
|---------------------------|----------------------------------------------------------------------------------------------------|
| <b>AC Recovery</b>        | Určuje, ako má počítač reagovať na obnovenie napájania po výpadku. Môžete nastaviť<br>nasledujúce možnosti pre obnovenie napájania:                                                                                                    |
|                           | Power Off (Vypnúť, predvolené nastavenie)<br>٠                                                                                                    |
|                           | Power On (Zapnúť)<br>٠                                                                                                    |
|                           | Last Power State (Posledný stav napájania)<br>٠                                                                                                    |
| Auto On Time              | Môžete nastaviť čas, kedy sa má počítač automaticky zapnúť. Máte tieto možnosti:                                                                                                    |
|                           | <b>Disabled</b> (Zakázané, predvolené nastavenie)<br>٠                                                                                                    |
|                           | Every Day (Každý deň)<br>٠                                                                                                    |
|                           | Weekdays (Pracovné dni)<br>٠                                                                                                    |
|                           | Select Days (Vybrat' dni)<br>٠                                                                                                    |
| <b>Deep Sleep Control</b> | Umožňuje definovať ovládacie prvky, keď je povolený režim hlbokého spánku.                                                                                                    |
|                           | Disabled (Zakázané, predvolené nastavenie)<br>٠                                                                                                    |
|                           | Enabled in S5 only (Povolené len v S5)<br>٠                                                                                                    |
|                           | Enabled in S4 and S5 (Povolené v S4 a S5)<br>٠                                                                                                    |
| <b>Fan Speed Control</b>  | Umožňuje ovládať rýchlosť ventilátora systému. Máte tieto možnosti:                                                                                                    |
|                           | Auto (predvolené nastavenie)<br>٠                                                                                                    |
|                           | High (Vysoká)<br>٠                                                                                                    |
|                           | Medium (Stredná)<br>٠                                                                                                    |
|                           | Low (Nízka)<br>٠                                                                                                    |
| <b>USB Wake Support</b>   | Môžete povoliť, aby zariadenia USB mohli prebudiť systém z pohotovostného režimu.<br>Predvolené nastavenie: Disabled (Zakázané)                                                                                                    |
| <b>Wake on LAN</b>        | Táto možnosť umožní spustenie počítača z vypnutého stavu pomocou špeciálneho signálu<br>cez sieť LAN. Prebúdzanie počítača z pohotovostného režimu nie je týmto nastavením<br>ovplyvnené a je potrebné ho povoliť v operačnom systéme. Táto funkcia je aktívna, len ak je<br>počítač napájaný z napájacieho adaptéra. |
|                           | Disabled (Zakázané) – Nepovolí uvedenie počítača do činnosti prostredníctvom<br>špeciálnych signálov na prebudenie zo siete LAN alebo bezdrôtovej siete LAN.                                                                                                    |
|                           | LAN Only (Len LAN) - Umožňuje uviesť počítač do činnosti prostredníctvom<br>٠<br>špeciálnych signálov siete LAN.                                                                                                    |
|                           | Táto možnosť je v predvolenom nastavení zakázaná.                                                                                                    |
| <b>Block Sleep</b>        | Umožní zablokovať prechod do stavu spánku (stav S3) v prostredí operačného systému.<br>Predvolené nastavenie: Disabled (Zakázané)                                                                                                    |

Tabu**ľ**ka 8. Power Management (Správa napájania)

#### Tabu**ľ**ka 9. POST Behavior

![](_page_45_Picture_294.jpeg)

![](_page_46_Picture_210.jpeg)

![](_page_46_Picture_211.jpeg)

![](_page_46_Picture_212.jpeg)

#### Tabu**ľ**ka 11. Maintenance (Údržba)

![](_page_46_Picture_213.jpeg)

#### Tabu**ľ**ka 12. System Logs (Systémové záznamy)

![](_page_46_Picture_214.jpeg)

### <span id="page-47-0"></span>Aktualizácia systému BIOS

Odporúča sa aktualizovať BIOS (nastavenie systému) v prípade výmeny systémovej dosky alebo ak je k dispozícii aktualizácia. Pre laptopy sa uistite, že batéria počítača je úplne nabitá a pripojená k elektrickej zásuvke

- 1. Reštartuite počítač.
- 2. Chod'te na stránku dell.com/support.
- 3. Ak máte servisný štítok alebo kód expresného servisu svojho počítača:

POZNÁMKA: Ak chcete nájsť svoj servisný štítok, kliknite na možnosť Where is my Service Tag? (Kde nájdem svoj servisný štítok?)

POZNÁMKA: Ak nemôžete nájsť svoj servisný štítok, kliknite na možnosť Detect Service Tag (Zistiť servisný U štítok). Postupujte podľa pokynov na obrazovke.

- 4. Zadajte Service Tag (Servisný štítok) alebo Express Service Code (Kód expresného servisu) a kliknite na tlačidlo Submit (Odoslať).
- 5. Ak nemôžete nájsť svoj servisný štítok, kliknite na kategóriu produktu svojho počítača.
- 6. Vyberte zo zoznamu Product Type (Typ produktu).
- 7. Vyberte model svojho počítača a objaví sa stránka Product Support (Podpora produktu) vášho počítača.
- 8. Kliknite na položku Drivers & Downloads (Ovládače a prevzatia).
- 9. Na obrazovke Ovládače a prevzatia v rozbaľovacom zozname Operating System (Operačný systém) vyberte možnosť BIOS.
- 10. Nájdite najnovší súbor BIOS a kliknite na tlačidlo Download File (Prevziať súbor).
- 11. V okne Please select your download method below (Vyberte spôsob preberania nižšie) vyberte želaný spôsob preberania a kliknite na tlačidlo Download File (Prevziať súbor). Zobrazí sa okno File Download (Prevziať súbor).

- 12. Kliknutím na možnosť Save (Uložiť) uložte súbor do svojho počítača.
- 13. Kliknutím na možnosť Run (Spustiť) nainštalujte aktualizované nastavenia do svojho počítača. Postupujte podľa pokynov na obrazovke.

#### Systémové heslo a heslo pre nastavenie

Môžete vytvoriť systémové heslo a heslo pre nastavenie pre zabezpečenie vášho počítača.

![](_page_47_Picture_331.jpeg)

Heslo pre nastavenie Heslo, ktoré musíte zadať pre vstup a zmeny nastavení systému BIOS vášho počítača.

VAROVANIE: Funkcie hesla poskytujú základnú úrove**ň** zabezpe**č**enia údajov vo vašom po**č**íta**č**i.

VAROVANIE: Ak váš po**č**íta**č** nie je uzamknutý a nie je pod doh**ľ**adom, ktoko**ľ**vek môže získa**ť** prístup k údajom uloženým v **ň**om.

U POZNÁMKA: Funkcie systémové heslo a heslo pre nastavenie sú vypnuté v čase dodávky vášho počítača.

#### Nastavenie systémového hesla a hesla pre nastavenie

Môžete určiť nové System Password (Systémové heslo) a/alebo Setup Password (Heslo pre nastavenie) alebo zmeniť existujúce System Password (Systémové heslo) a/alebo Setup Password (Heslo pre nastavenie) iba ak má nastavenie

<span id="page-48-0"></span>Password Status (Stav hesla) hodnotu Unlocked (Odomknuté). Ak je stav hesla Locked (Zamknuté), nemôžete zmeniť systémové heslo.

POZNÁMKA: Ak je prepojka hesla vyradená, existujúce systémové heslo a heslo pre nastavenie sa vymažú a pri Ø prihlasovaní sa k počítaču nemusíte zadať systémové heslo.

Ak chcete spustiť nástroj na nastavenie systému, stlačte kláves <F2> ihneď po zapnutí alebo reštartovaní systému.

- 1. Na obrazovke System BIOS (Systém BIOS) alebo System Setup (Nastavenie systému) vyberte System Security (Zabezpečenie systému) a stlačte kláves <Enter>.
	- Zobrazí sa okno System Security (Zabezpečenie systému).
- 2. Na obrazovke System Security (Zabezpečenie systému) skontroluite, či je Password Status (Stav hesla) nastavené na Unlocked (Odomknuté).
- 3. Zvoľte System Password (Systémové heslo), zadajte systémové heslo a stlačte tlačidlo <Enter> alebo <Tab>. Pri priraďovaní systémového hesla dodržujte nasledujúce pravidlá:
	- Heslo môže obsahovať maximálne 32 znakov.
	- Heslo môže obsahovať čísla 0 9.
	- Platné sú len malé písmená, veľké písmená nie sú povolené.
	- Iba nasledujúce špeciálne znaky sú povolené: medzera, ("), (+), (,), (-), (.), (/), (;), ([), (\), (]), (`).

Na požiadanie zadajte systémové heslo znova.

- 4. Zadajte systémové heslo tak, ako ste to zadali predtým, a kliknite na tlačidlo OK.
- 5. Zvoľte Setup Password (Heslo pre nastavenie), zadajte svoje systémové heslo a stlačte tlačidlo <Enter> alebo  $\langle$ Tah $\rangle$

Zobrazí sa okno s výzvou, aby ste zadali heslo pre nastavenie znova.

- 6. Zadajte heslo pre nastavenie tak, ako ste to zadali predtým, a kliknite na tlačidlo OK.
- 7. Stlačte <Esc>, správa vás upozorní, aby ste uložili zmeny.
- 8. Stlačením klávesu <Y> uložte zmeny. Počítač sa reštartuje.

#### Vymazanie alebo zmena existujúceho systémového hesla a/alebo hesla pre nastavenie

Uistite sa, že Password Status (Stav hesla) je Unlocked (Odomknuté) (v nástroji System Setup) skôr, než sa pokúsite vymazať alebo zmeniť existujúce systémové heslo a/alebo heslo pre nastavenie. Nemôžete vymazať alebo zmeniť existujúce systémové heslo alebo heslo pre nastavenie, ak je Password Status (Stav hesla) Locked (Zamknuté). Ak chcete spustiť nástroj System Setup, stlačte kláves <F2> ihneď po zapnutí alebo reštartovaní systému.

1. Na obrazovke System BIOS (Systém BIOS) alebo System Setup (Nastavenie systému) vyberte System Security (Zabezpečenie systému) a stlačte kláves <Enter>.

Zobrazí sa obrazovka System Security (Zabezpečenie systému).

- 2. Na obrazovke System Security (Zabezpečenie systému) skontrolujte, či je Password Status (Stav hesla) nastavené na Unlocked (Odomknuté).
- 3. Zvoľte System Password (Systémové heslo), zmeňte alebo vymažte systémové heslo a stlačte tlačidlo <Enter> alebo <Tab>.
- 4. Zvoľte Setup Password (Heslo pre nastavenie), zmeňte alebo vymažte heslo pre nastavenie a stlačte tlačidlo <Enter> alebo <Tab>.

![](_page_48_Picture_25.jpeg)

POZNÁMKA: Ak zmeníte systémové heslo a/alebo heslo pre nastavenie, na výzvu zadajte nové heslo znova. Ak mažete systémové heslo a/alebo heslo pre nastavenie, na výzvu potvrďte mazanie.

5. Stlačte <Esc>, správa vás upozorní, aby ste uložili zmeny.

<span id="page-49-0"></span>6. Stlačením tlačidla <Y> uložte zmeny a ukončite program Nastavenie systému. Počítač sa reštartuje.

#### Zrušenie systémového hesla

Zabezpečovacie funkcie softvéru systému obsahujú systémové heslo a heslo pre nastavenie. Prepojka hesla zruší všetky aktuálne používané heslá. Prepojka PSWD využíva 2 kolíky.

![](_page_49_Picture_3.jpeg)

POZNÁMKA: Prepojka hesla je v predvolenom nastavení zakázané.

- 1. Postupujte podľa pokynov uvedených v časti Pred servisným úkonom v po*č*íta*č*i.
- 2. Demontujte kryt.
- 3. Nájdite prepojku PSWD na systémovej doske. Pre pomoc pri nájdení prepojky PSWD na systémovej doske, pozri časť Komponenty systémovej dosky.
- 4. Odstráňte prepojku PSWD zo systémovej dosky.

POZNÁMKA: Existujúce heslá sa nezrušia (nevymažú), kým sa počítač nereštartuje bez prepojky.

5. Nainštalujte kryt.

POZNÁMKA: Ak pridelíte nové systémové heslo a/alebo heslo pre nastavenie s osadenou prepojkou PSWD, systém pri najbližšom načítavaní systému zruší nové heslá.

- 6. Pripojte svoj počítač k elektrickej zásuvke a zapnite počítač.
- 7. Vypnite počítač a odpojte napájací kábel od elektrickej zásuvky.
- 8. Demontujte kryt.
- 9. Vráť te prepojku na kolíky.
- 10. Nainštalujte kryt.
- 11. Postupujte podľa pokynov uvedených v časti Po dokon*č*ení práce v po*č*íta*č*i.
- 12. Zapnite počítač.
- 13. Otvorte nastavenia systému a priraďte nové systémové heslo alebo heslo pre nastavenie.

## <span id="page-50-0"></span>Diagnostika

Ak zaznamenáte problém s vaším počítačom, pred tým, ako kontaktujete DELL kvôli technickej podpore, spustite diagnostiku ePSA. Cieľom spustenia diagnostiky je otestovať hardvér vášho počítača bez potreby ďalšieho vybavenia a rizika straty údajov. Ak sa vám nepodarí odstrániť problém, personál servisu a podpory môže využiť výsledky diagnostiky, aby vám pomohol pri riešení problému.

#### Diagnostika Vylepšené vyhodnotenie systému pred zavedením (Enhanced Pre-Boot System Assessment – ePSA)

Diagnostika ePSA (známa aj ako diagnostika systému) vykoná kompletnú kontrolu vášho hardvéru. Test ePSA je súčasťou systému BIOS spúšťa ho BIOS interne. Vstavaný diagnostický nástroj systému poskytuje balíček možnosti pre jednotlivé zariadenia alebo skupiny zariadení, ktorý vám umožní:

- Spustiť testy automaticky alebo v interaktívnom režime
- Opakovať testy
- Zobraziť alebo uložiť výsledky testov
- Spustením podrobných testov zaviesť dodatočné testy kvôli získaniu ďalších informácií o zariadeniach, ktoré majú poruchu
- Zobraziť hlásenia o stave, ktoré vás informujú, ak testy prebehli úspešne
- Zobraziť chybové hlásenia, ktoré vás informujú, ak sa počas testov objavili nejaké problémy

VAROVANIE: Diagnostiku systému používajte len na testovanie vášho po**č**íta**č**a. Použitie programu v iných po**č**íta**č**och môže spôsobi**ť** neplatné výsledky alebo chybové hlásenia.

Ø

POZNÁMKA: Niektoré testy niektorých zariadení vyžadujú interakciu používateľa. Vždy buďte pri termináli počítača počas behu diagnostických testov.

- 1. Zapnite počítač.
- 2. Keď sa počas zavádzania systému objaví logo Dell, stlačte kláves <F12>.
- 3. Na obrazovke ponuky zavádzania vyberte možnosť Diagnostics (Diagnostika).

Zobrazí sa okno Enhanced Pre-boot System Assessment (Vylepšené vyhodnotenie systému pred zavedením), ktoré zobrazí všetky zariadenia zistené v počítači. Diagnostický nástroj spustí testy pre všetky zistené zariadenia.

- 4. Ak chcete spustiť diagnostický test pre konkrétne zariadenie, stlačte kláves <Esc> a kliknutím na tlačidlo Yes (Áno) zastavte diagnostický test.
- 5. Vyberte zariadenie na ľavej table a kliknite na položku Run Tests (Spustiť testy).
- 6. V prípade problémov sa zobrazia chybové kódy.

Poznačte si chybový kód a obráťte sa na Dell.

6

## <span id="page-52-0"></span>Odstra**ň**ovanie problémov vášho po**č**íta**č**a

Problémy so svojím počítačom môžete odstrániť pomocou indikátorov ako diagnostické svetlá, zvukové kódy a chybové hlásenia počas prevádzky počítača.

#### Diagnostické kontrolky

POZNÁMKA: Diagnostické kontrolky LED slúžia len ako indikátory priebehu počas testu po zapnutí počítača Ø (POST). Tieto kontrolky neindikujú problém, ktorý by spôsobil zastavenie testu POST.

Diagnostické kontrolky LED sú umiestnené na prednej strane skrinky vedľa tlačidla napájania. Tieto diagnostické kontrolky sú aktívne a viditeľné iba počas testu POST. Keď sa začne načítavať operačný systém, zhasnú a budú neviditeľné.

Kontrolky majú dva možné stavy: VYPNUTÉ alebo ZAPNUTÉ. Najvyšší bit je označený číslom 1, ďalšie tri v rade kontroliek majú čísla 2, 3 a 4. V bežnom prevádzkovom stave sú po teste POST všetky štyri kontrolky ZAPNUTÉ a keď systém BIOS odovzdá riadenie operačnému systému, zhasnú.

POZNÁMKA: Keď hlavný spínač svieti žltým svetlom alebo je zhasnutý, diagnostické svetlá blikajú, a neblikajú, keď svieti bielym svetlom.

#### Tabu**ľ**ka 13. Vzory diagnostických kontroliek testu POST

Diagnostické kontrolky

Ø

![](_page_52_Picture_10.jpeg)

- Počítač je buď vypnutý, alebo nie je napájaný.
- Počítač zavádza systém a funguje normálne.

Prebieha aktivita konfigurácie zariadenia PCI alebo bola zistená porucha zariadenia PCI.

Pamäťové moduly boli rozpoznané, ale došlo k poruche napájania pamäte.

- Keď je počítač vypnutý, pripojte napájací zdroj a zapnite počítač.
- Všetky periférne karty vyberte zo zásuviek PCI a PCI-E a počítač reštartujte. Ak sa počítač spustí, periférne karty vkladajte späť jednu po druhej, kým nenájdete tú zlú.
- Je možné, že zlyhal procesor. Nainštalujte procesor znova.
	- Ak sú nainštalované aspoň dva pamäťové moduly, vyberte ich, opätovne nainštalujte jeden modul a počítač reštartujte. Ak sa počítač spustí normálne, pokračujte s inštaláciou ďalších pamäťových modulov (po jednom) až kým neidentifikujete chybný modul alebo nenainštalujete všetky moduly bez chyby. Ak je nainštalovaný iba jeden pamäťový

modul, skúste ho premiestniť do inej zásuvky DIMM a reštartujte po číta č.

- Ak máte možnos ť, nainštalujte do po číta ča overenú, správne fungujúcu pamäť rovnakého typu.
- Uistite sa, že je displej/monitor pripojený k diskrétnej grafickej karte.
- Znova osa ďte všetky nainštalované grafické karty.
- Ak je to možné, do po číta ča nainštalujte funk čnú grafickú kartu.
- Opätovne osa ďte všetky konektory napájacích a dátových káblov.
- Opätovne nainštalujte všetky zariadenia USB a skontrolujte všetky káblové spoje.
- Ak sú nainštalované aspoň dva pamä ťové moduly, vyberte ich, opätovne nainštalujte jeden modul a po čítač reštartujte. Ak sa po čítač spustí normálne, pokra čujte s inštaláciou ďalších pamä ťových modulov (po jednom) až kým neidentifikujete chybný modul alebo nenainštalujete všetky moduly bez chyby.
- Ak máte možnos ť, nainštalujte do po číta ča správne fungujúcu pamäť rovnakého typu.
- Opätovne nasa ďte napájací konektor 2x2 na kábli z napájacieho zdroja.
- Skontrolujte, či neexistujú osobitné požiadavky na umiestnenie pamä ťových modulov/konektorov.
- Presved čte sa, či váš po čítač podporuje pamä ť, ktorú používate.
- Vynulujte CMOS (Vyberte a vráť te gombíkovú batériu. Pozri časti Demontáž a Inštalácia gombíkovej batérie.)
- Odpojte všetky interné a externé periférie a po čítač reštartujte. Ak sa po čítač spustí, periférne karty

3

 $\overline{2}$ 

 $\mathbf{2}$ - 3

 $2 \quad 3 \quad 4$ 

 $\overline{\mathbf{A}}$ 

 $\overline{A}$ 

Je možné, že došlo k poruche grafickej karty.

Pravdepodobne sa vyskytla chyba pevného disku.

Pravdepodobne sa vyskytla chyba USB

Neboli rozpoznané žiadne pamä ťové moduly.

Napájací konektor nie je správne nainštalovaný.

Pamä ťové moduly boli rozpoznané, ale vyskytla sa chyba konfigurácie pamäte alebo kompatibility.

Vyskytlo sa možné zlyhanie zdroja systémovej dosky a/alebo hardvéru.

vkladajte späť jednu po druhej, kým nenájdete tú zlú.

• Ak problém pretrváva, systémová doska / komponent systémovej dosky je chybný.

<span id="page-54-0"></span>![](_page_54_Picture_238.jpeg)

#### Chybové hlásenia

Podľa vážnosti problému rozlišujeme dva typy chybových hlásení systému BIOS, ktoré sa môžu zobraziť. Sú to:

#### Chyby, ktoré nezastavia váš po**č**íta**č**

Tieto chybové hlásenia nezastavia váš počítač, ale zobrazia upozorňujúcu správu, pozastavia systém na niekoľko sekúnd a pokračujú v zavádzaní systému. Nasledujúca tabuľka uvádza zoznam chybových hlásení.

#### <span id="page-55-0"></span>Tabu**ľ**ka 14. Chyby, ktoré nezastavia váš po**č**íta**č**

#### Chybové hlásenie

Alert! Cover was previously removed.

#### Chyby, ktoré spôsobia softvérové zastavenie vášho po**č**íta**č**a

Tieto chybové hlásenia spôsobia softvérové zastavenie vášho počítača. Dostanete výzvu na stlačenie klávesu <F1> pre pokračovanie alebo <F2> pre spustenie nástroja pre nastavenia systému. Nasledujúca tabuľka uvádza zoznam chybových hlásení.

#### Tabu**ľ**ka 15. – Chyby, ktoré spôsobia softvérové zastavenie vášho po**č**íta**č**a

![](_page_55_Picture_161.jpeg)

Alert! Correctable memory error has been detected in memory slot DIMMx.

Výstraha: Bolo zistené neoptimálne osadenie pamätí. Pre zvýšenie šírky pásma pamäte osaďte konektory DIMM s bielymi poistkami pred osadením konektorov s čiernymi poistkami.

Váš napájací zdroj nepodporuje aktuálne zmeny v konfigurácii systému. Obráťte sa na tím technickej podpory Dell pre informácie o inovácii napájacieho zdroja vyššieho výkonu.

Technológia Dell Reliable Memory Technology (RMT) zistila a izolovala chyby v pamäti systému. Môžete pokračovať v práci. Odporúčame výmenu pamäťového modulu. Prečítajte si informácie na obrazovke denníka udalostí RMT v nastaveniach systému BIOS pre informácie o konkrétnych moduloch DIMM.

Technológia Dell Reliable Memory Technology (RMT) zistila a izolovala chyby v pamäti systému. Môžete pokračovať v práci. Ďalšie chyby nebudú izolované. Odporúčame výmenu pamäťového modulu. Prečítajte si informácie na obrazovke denníka udalostí RMT v nastaveniach systému BIOS pre informácie o konkrétnych moduloch DIMM.

# 7

## <span id="page-56-0"></span>Technické údaje

U

POZNÁMKA: Ponuky sa môžu meniť v závislosti od regiónu. Nasledujúce špecifikácie sú iba tie, ktoré zákon vyžaduje dodať spolu s počítačom. Úplný zoznam špecifikácií vášho počítača nájdete v časti Špecifikácie v Príru**č**ke vlastníka dostupnej na lokalite podpory dell.com/support. Ďalšie informácie o konfigurácii počítača nájdete v časti Pomoc a technická podpora v operačnom systéme Windows, kde vyberte možnosť zobrazenia informácií o počítači.

#### Tabu**ľ**ka 16. Procesor

![](_page_56_Picture_217.jpeg)

#### Tabu**ľ**ka 17. Informácie o systéme

![](_page_56_Picture_218.jpeg)

#### Tabu**ľ**ka 18. Pamä**ť**

![](_page_56_Picture_219.jpeg)

![](_page_57_Picture_171.jpeg)

![](_page_58_Picture_189.jpeg)

![](_page_58_Picture_190.jpeg)

![](_page_59_Picture_180.jpeg)

![](_page_59_Picture_181.jpeg)

![](_page_59_Picture_182.jpeg)

![](_page_60_Picture_229.jpeg)

#### Tabu**ľ**ka 26. Ovládacie prvky a kontrolky

![](_page_60_Picture_230.jpeg)

—  $\overline{\phantom{0}}$ 

#### Vlastnos**ť** Technické údaje

žltá/blikajúca kontrolka – nájdite informácie o diagnostických kódoch v servisnej príručke.

#### Tabu**ľ**ka 27. Napájanie

![](_page_61_Picture_184.jpeg)

POZNÁMKA: Tepelný rozptyl sa vypočíta pomocou menovitého príkonu napájacieho zdroja. Ø

#### Tabu**ľ**ka 28. Fyzické vlastnosti

![](_page_61_Picture_185.jpeg)

![](_page_62_Picture_128.jpeg)

#### Tabu**ľ**ka 29. Nároky na prostredie

![](_page_62_Picture_129.jpeg)

## <span id="page-64-0"></span>Kontaktovanie spolo**č**nosti Dell

![](_page_64_Picture_2.jpeg)

POZNÁMKA: Ak nemáte aktívne pripojenie na internet, kontaktné informácie nájdete vo faktúre, dodacom liste, účtenke alebo v produktovom katalógu spoločnosti Dell.

Spoločnosť Dell ponúka niekoľko možností podpory a servisu on-line a telefonicky. Dostupnosť sa však líši v závislosti od danej krajiny a produktu a niektoré služby nemusia byť vo vašej oblasti dostupné. Kontaktovanie spoločnosti Dell v súvislosti s predajom, technickou podporou alebo službami zákazníkom:

- 1. Navštívte stránku dell.com/support
- 2. Vyberte kategóriu podpory.
- 3. Overte svoju krajinu alebo región v rozbaľovacom zozname Výber krajiny/regiónu v hornej časti stránky.
- 4. V závislosti od konkrétnej potreby vyberte prepojenie na vhodnú službu alebo technickú podporu.